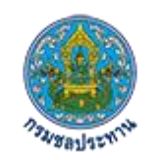

# **คู่มือการใช้งานเว็บเมล**

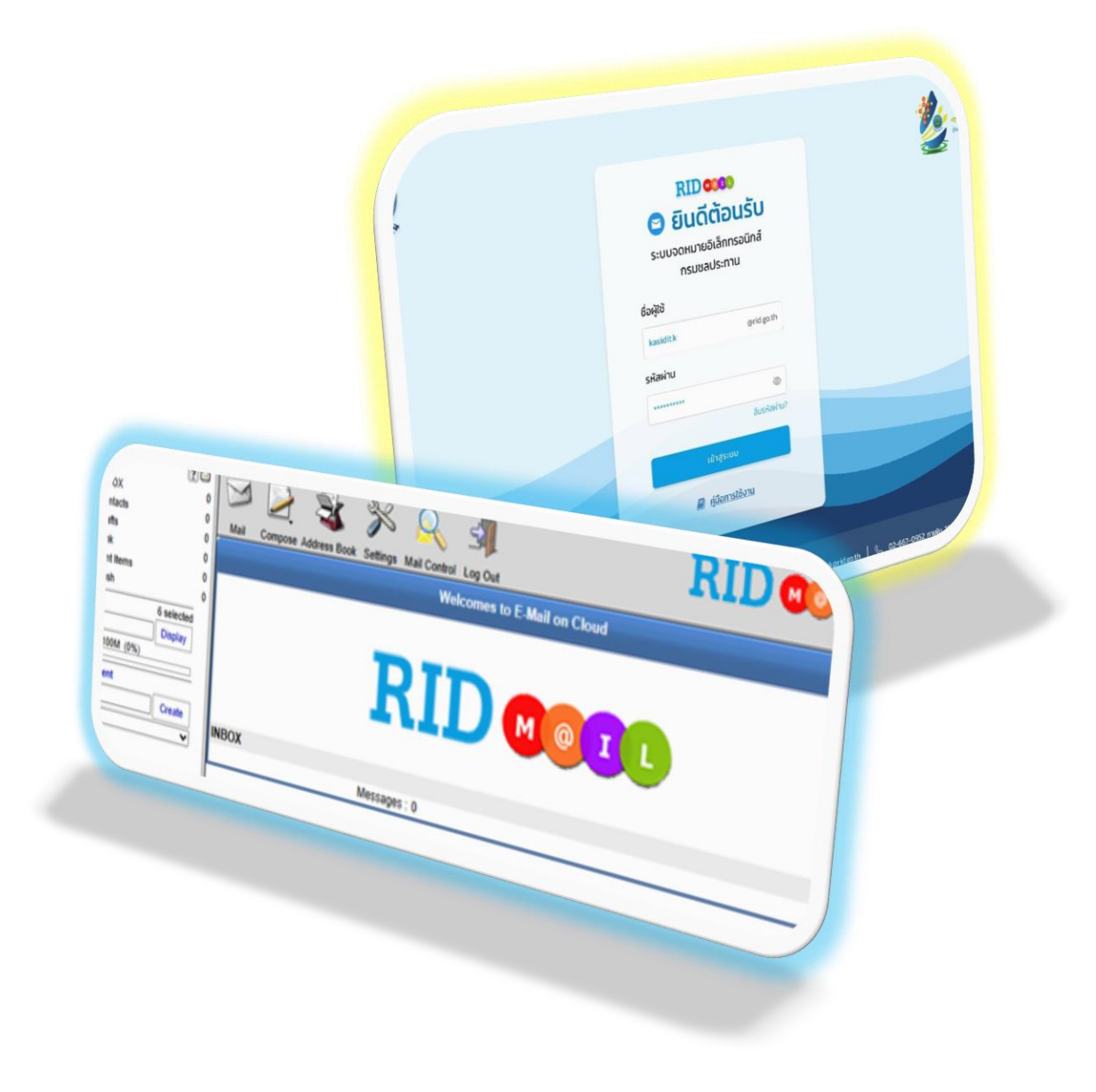

# สารบัญ

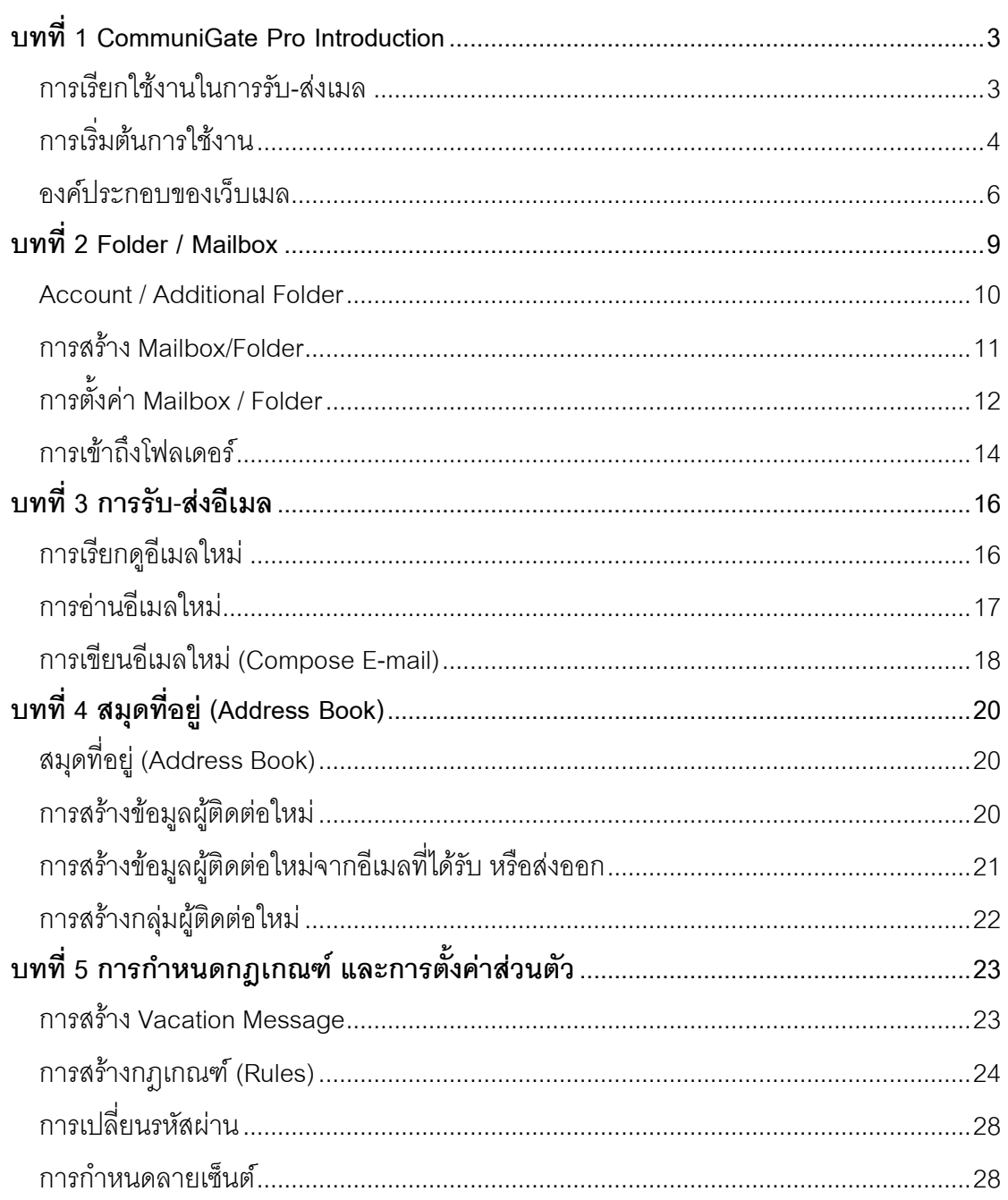

# **บทที่1 CommuniGate Pro Introduction**

<span id="page-2-0"></span>CommuniGate Pro Messaging System เป็นระบบอีเมลที่ให้บริการโดยเน้นการทำงาน ผ่านเว็บเป็นหลัก ผู้ใช้สามารถเรียกใช้งานผ่านเว็บบราวเซอร์ (Web Users) บนเครือข่ายที่ ให้บริการ ด้วยการทำงานผ่านเว็บ แต่สามารถทำงานต่างๆ ได้เสมือนเป็นโปรแกรม Clients พร้อม ด้วยฟังก์ชันที่หลากหลาย

## <span id="page-2-1"></span>**การเรียกใช้งานในการรับ-ส่งเมล**

1. โปรแกรม Client เช่น Microsoft Outlook, Thunderbird เป็นต้น โดยผ่านโปรโตคอล POP3 หรือ IMAP

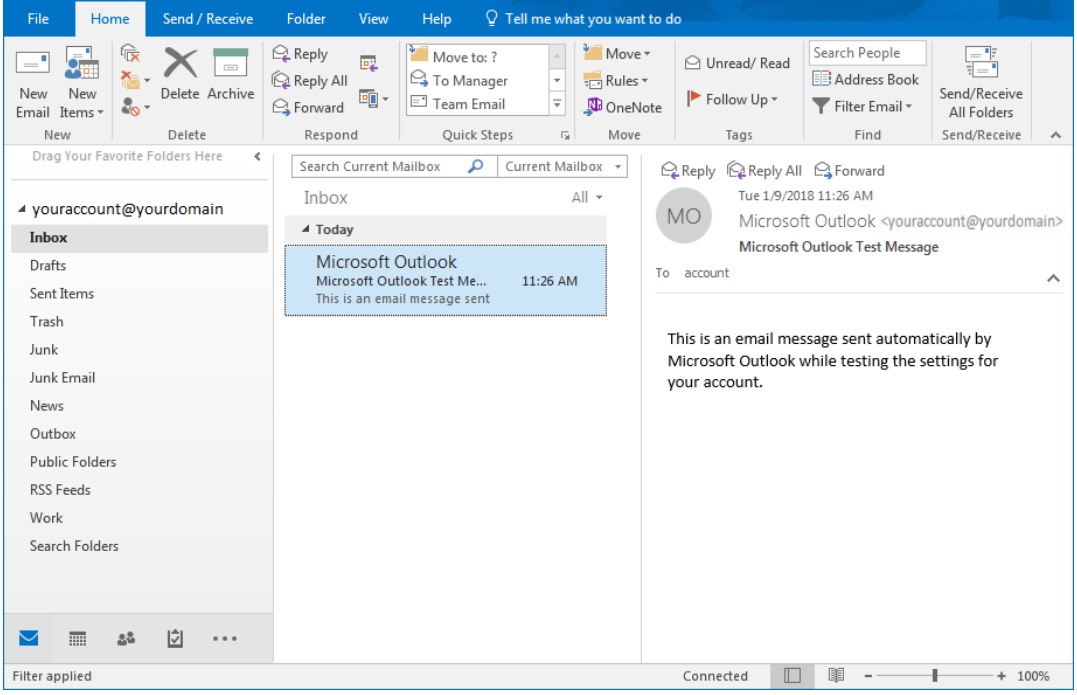

*รูปที่1-1 แสดงหน้าตาโปรแกรม Microsoft Outlook แบบ IMAP*

2. โปรแกรม Web Browser เช่น Microsoft Internet Explorer, Mozilla Firefox, Google Chrome เป็นต้น ให้สามารถเรียกใช้งานในลักษณะ Web Application ได้ ซึ่งวิธีนี้จะ เป็นวิธีที่สะดวกที่สุด เพราะผู้ใช้ไม่ต้องทำการ setup ค่า configuration ใดๆ บนเครื่องที่ เรียกใช้งาน และโดยทั่วไปแล้วโปรแกรม Microsoft Internet Explorer มักจะถูกติดตั้งมา พร้อมๆ กันโปรแกรม Windows

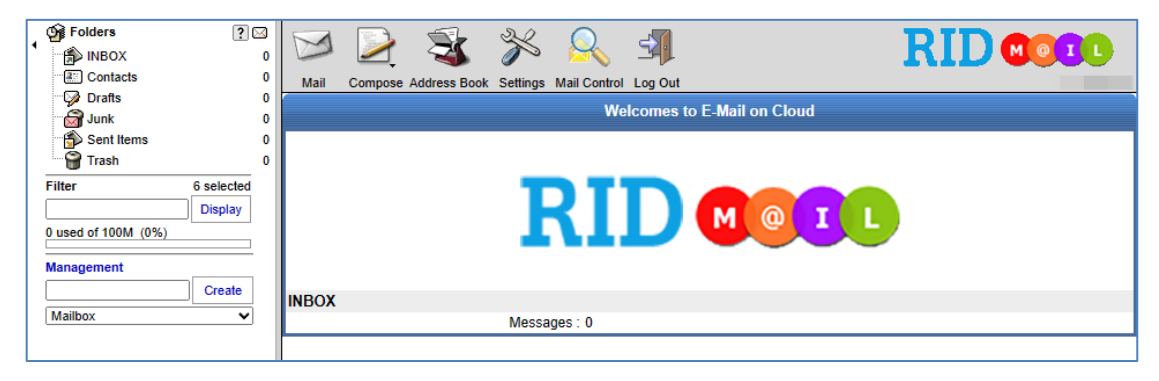

*รูปที่1-2 แสดงหน้าตาของ CommuniGate - Web mail*

# <span id="page-3-0"></span>**การเริ่มต้นการใช้งาน**

1. ท าการเปิดโปรแกรม Web Browser ที่ต้องการใช้งานในเครื่อง

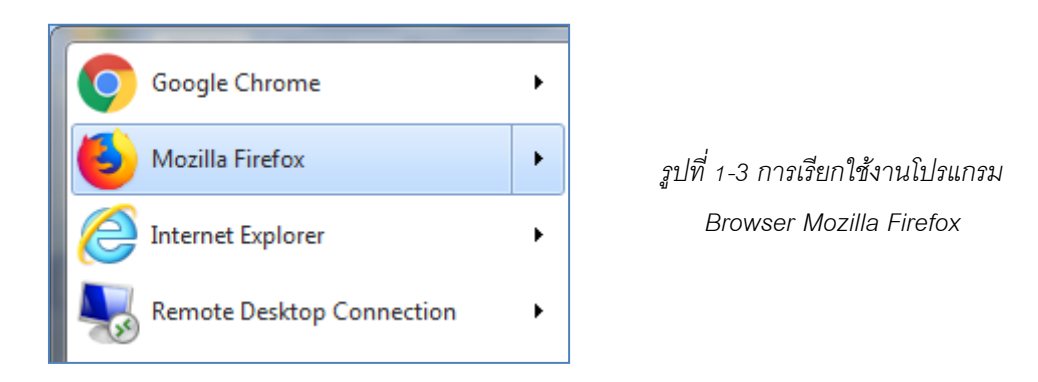

2. ที่ Address Bar ใส่ที่อยู่ของระบบ **https://mail.rid.go.th**

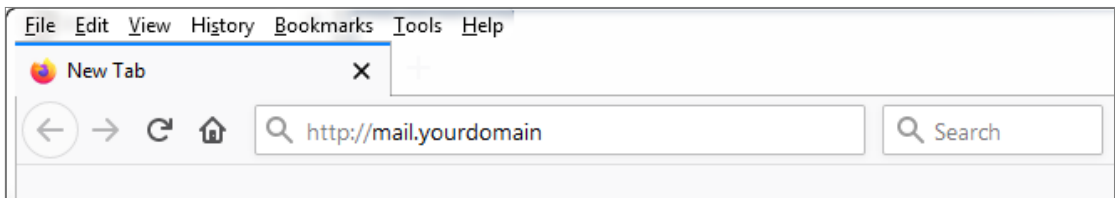

*รูปที่1-4 แสดงการป้อนทอี่ ยเู่ พอื่ เขา้สู่หนา้เว็บเมล*

3.  $\,$  เข้าสู่หน้าแรกของระบบเว็บเมล ทำการป้อน Username (ไม่ต้องใส่ @yourdomain) และ Password แล้วเลือก Version เป็น HTMLจากนั้นคลิกที่ Sign in เพื่อเข้าสู่ระบบ

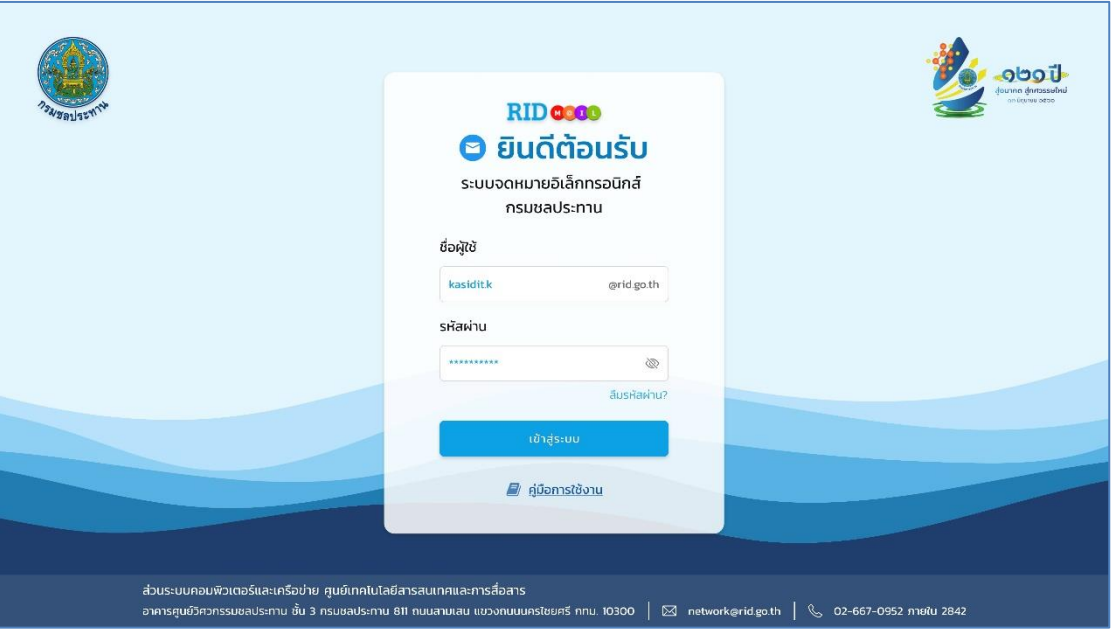

*รูปที่1-5 แสดงหน้า Login ระบบเว็บเมล*

4. เข้าสู่หน้าแรกระบบเว็บเมล

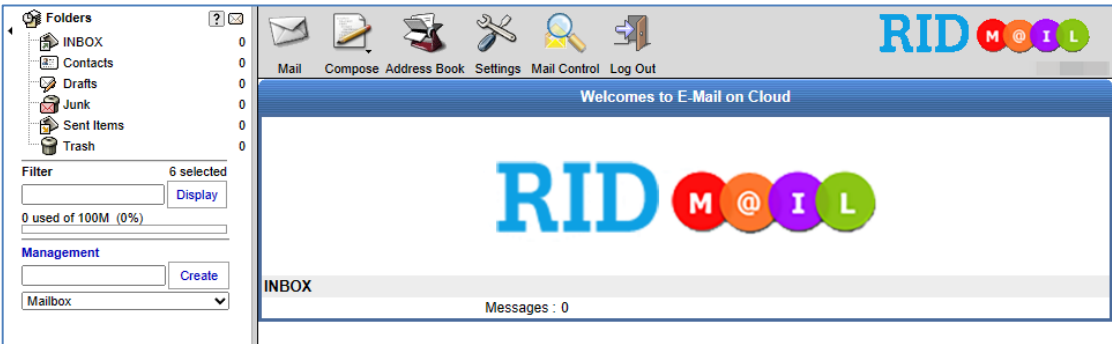

*รูปที่1-6 แสดงหน้าแรกของระบบเว็บเมล*

# <span id="page-5-0"></span>**องค์ประกอบของเว็บเมล**

1. Menu Bar

ประกอบด้วยเมนูสำหรับเข้าสู่ฟังก์ชันหลักต่างๆ ในระบบ Web Mail

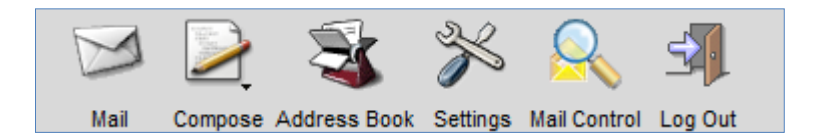

*รูปที่1-7 แสดงหน้าตาของ Menu Bar สา หรบัเขา้สู่ฟงัก์ชนัหลกัตา่ งๆ*

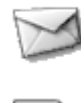

คลิกเพื่อเข้าสู่กล่องข้อความ INBOX

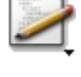

คลิกเพื่อเขียนข้อความใหม่

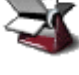

คลิกเพื่อเข้าสู่สมุดรายชื่อผู้ติดต่อ หรือ Contacts

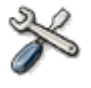

คลิกเพื่อเข้าสู่ส่วนของการตั้งค่าคอนฟิกสำหรับเว็บเมล

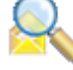

คลิกเพื่อเข้าสู่การจัดการอีเมลในส่วนของการสร้างกฎเกณฑ์และข้อความตอบ กลับอัตโนมัติ(Vacation Message)

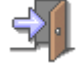

คลิกเพื่อออกจากระบบ

2. Folder Lists Viewer and Management tool

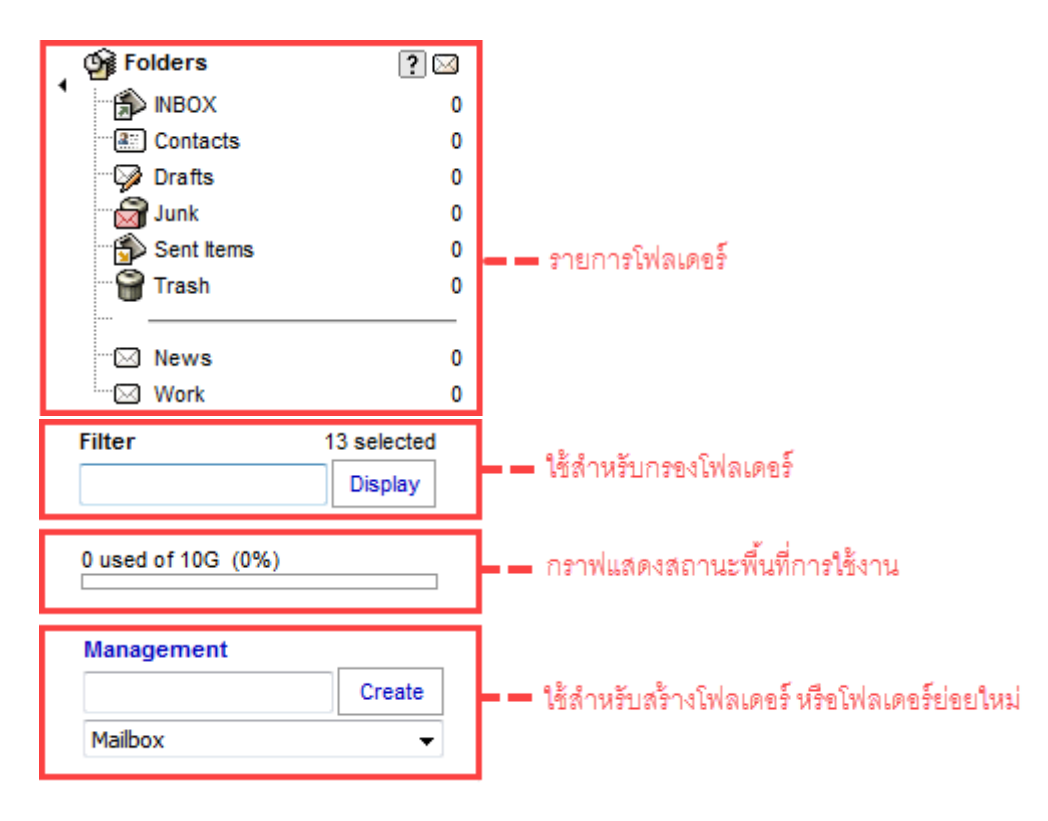

*รูปที่1-8 แสดงเครือ่ งมือสา หรบั ดูและจดัการรายการโฟลเดอร์*

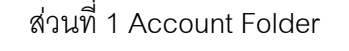

ส่วนที่ 1 Account Folder ส่วนที่ 2 Additional Folder

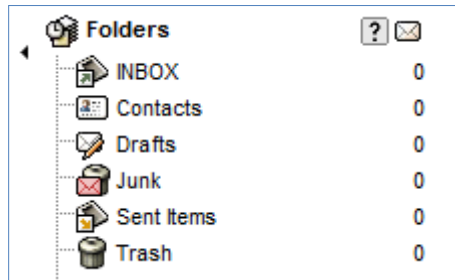

™ News  $\mathbf 0$ ™ Work  $\mathbf 0$ 

*รูปที่1-9 แสดงส่วนประกอบของรายการโฟลเดอร์*

3. SubMenu

Sub Menu ที่อยู่ในแต่ละฟังก์ชัน จากรูปตัวอย่างด้านล่างจะเป็น Sub Menu ที่อยู่ใน ส่วนของการจัดการข้อความ

ส่วนที่ 1 ใช้ในการเปลี่ยนสถานะ, redirect และ forward ข้อความ ซึ่งส่วนนี้จะอยู่ด้านบน

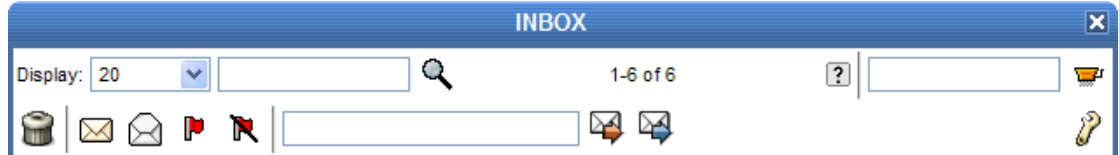

*รูปที่1-10 แสดงฟังก์ชันย่อยในส่วนบนของ mailbox*

ส่วนที่ 2 ใช้ในการเปลี่ยนสถานะ move และ copy ข้อความ ซึ่งส่วนนี้จะอยู่ด้านล่าง

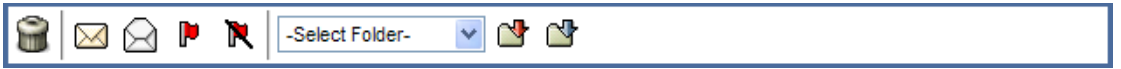

*รูปที่1-11 แสดงฟังก์ชันย่อยในส่วนล่างของ mailbox*

- 4. Main Function Button ที่ใช้ในทุกๆ ฟังก์ชัน ได้แก่
	- $\vert{\mathsf{x}}\vert$  ปิดหน้าต่าง (Close Window) ใช้ในการออกจากส่วนที่กระทำอยู่เพื่อกลับไป ยังหน้าต่างก่อนหน้านี้
	- ตกลง (Ok) หรือ อัพเดท (Update) ใช้ในการยอมรับค่าที่ได้เปลี่ยนแปลง
	- $\, {\bm x} \,$  ยกเลิก (Cancel) ใช้ในการยกเลิกการเปลี่ยนแปลงค่าที่ได้กระทำไป
	- -ช่วยเหลือ (Help) ใช้ในการเรียกดูคู่มือการใช้งานต้นฉบับที่มาจาก Communigate Pro
	- บันทึก (Save) เก็บบันทึกข้อมูล
	- $\mathscr I$  แก้ไข (Edit) ทำการแก้ไขข้อมูล

<span id="page-8-0"></span>Communigate Pro Folder หรือ Mailbox เป็นระบบ Multimailbox ให้ผู้ใช้สามารถสร้าง mailbox ได้หลาย mailbox (multi-mailbox) ตามความต้องการ และสามารถให้สร้าง mailbox ได้ หลายระดับ (multi-level)

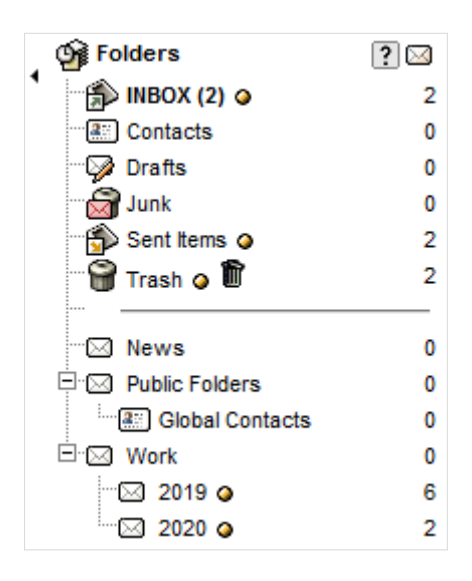

*รูปที่2-1 แสดงหน้าตาของ mailbox ทสามารถสร้าง ี่ ได้ตามความต้องการ และมีได้หลายระดับ*

จากรูปที่ 2-1 ตัวเลขในวงเล็บข้างอีเมลเป็นการบอกให้ทราบถึงข้อความใหม่ที่ยังไม่ได้เปิด ้อ่าน และตัวเลขด้านหลังสุดเป็นตัวเลขแสดงจำนวนข้อความทั้งหมดในกล่องข้อความ

#### <span id="page-9-0"></span>**Account / Additional Folder**

ในระบบเว็บเมลประกอบด้วยโฟลเดอร์ 2 ประเภท คือ

1. Account Folder เป็นกลุ่มของโฟลเดอร์ ที่ถูกสร้างขึ้นโดยระบบโดยอัตโนมัติ ไม่ สามารถลบ, แก้ไข หรือเปลี่ยนแปลงชื่อได้ แต่สามารถสร้าง Sub Folder ได้

- INBOX: กล่องข้อความเข้า ข้อความอีเมลที่เข้ามาใหม่จะถูกเก็บไว้ที่นี่เป็นที่แรก

- Contacts: กล่องข้อความที่อยู่ติดต่อหลัก
- $\boldsymbol{\mathscr{P}}$  Drafts: กล่องข้อความร่าง ข้อความอีเมลที่ถูกเก็บบันทึกไว้เป็นข้อความร่าง
- $\widehat{\boxdot}$  Junk: กล่องข้อความ Junk เป็นที่สำหรับเก็บข้อความที่เป็นสแปม โดยอาจถูก จัดเก็บโดย plug-in spam
- $\hat{\mathbf{P}}$  Sent Items: กล่องข้อความส่งออก ข้อความอีเมลที่ถูกส่งออกไปจะถูกทำสำเนา เก็บไว้ที่นี่
- $\bigoplus$  Trash: กล่องข้อความ Trash เป็นที่สำหรับเก็บข้อความที่เป็นขยะ โดยข้อความที่ ถูกลบแล้วจะถูกส่งมาเก็บไว้ในกล่องข้อความนี้ สามารถสั่งเคลียร์โดยคลิก Empty Trash

2. Additional Folders เป็นกลุ่มของโฟลเดอร์ส่วนตัวที่ผู้ใช้สร้างขึ้นเพื่อใช้เก็บข้อความ หรือข้อมูลอื่นๆ ให้เป็นหมวดหมู่ตามความต้องการ

# <span id="page-10-0"></span>**การสร้าง Mailbox/Folder**

ผู้ใช้สามารถสร้าง Mailbox/Folder ได้ตามความต้องการ ดังต่อไปนี้

1.1. เครื่องมือที่ใช้ในการสร้าง Mailbox/Folder จะอยู่ใน Folder List Viewer and

Management Tool ในหน้าต่างด้านซ้ายมือ

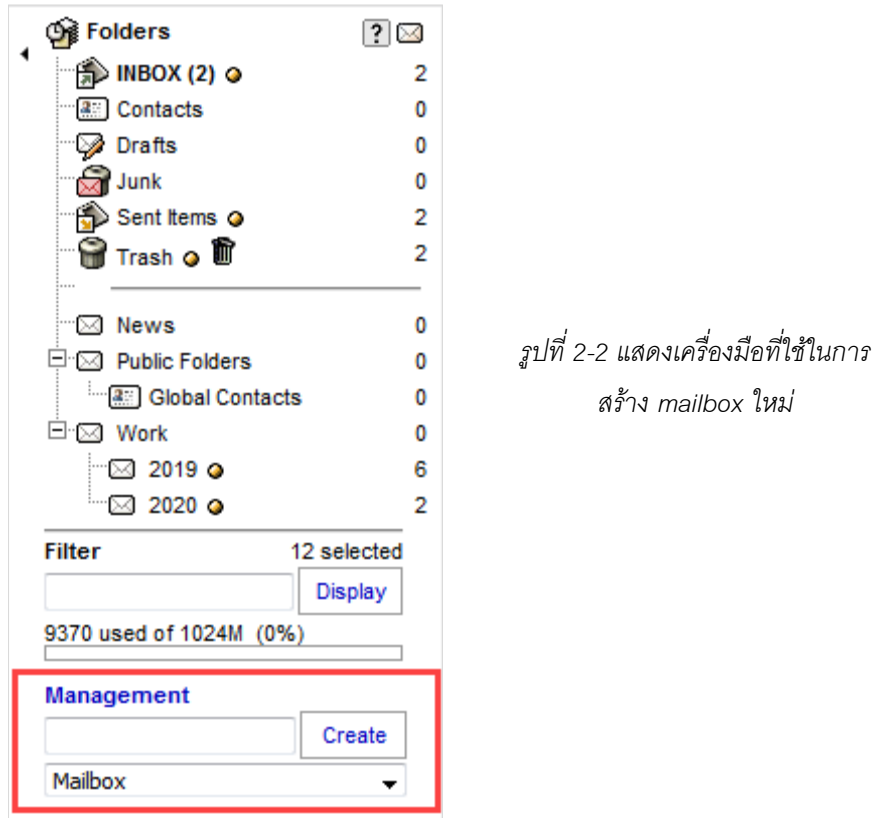

1.2. ท าการป้อนชื่อ Mailbox/Folder ที่ต้องการสร้าง โดยมีประเภทของ Mailbox ที่ สามารถสร้างได้ มี 2 ประเภทด้วยกัน

- Mailbox : สำหรับเก็บข้อมูลอีเมล
- Address Book : สำหรับเก็บข้อมูล Contacts

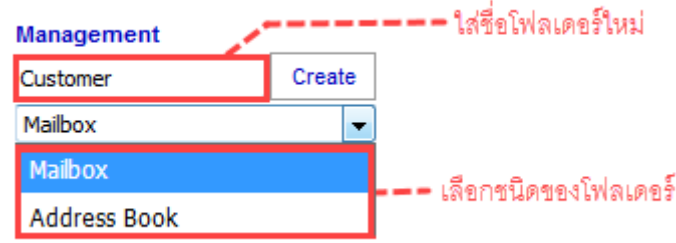

*รูปที่2-3 แสดงการใส่ชื่อโฟลเดอร์ เพื่อสร้าง mailbox ทตี่ อ้งการ*

- 1.3. สามารถสร้าง Sub Folder ได้โดยการใช้ "/" คั่นระหว่างชื่อ Folder เช่น
	- Contacts/Customer หมายถึงสร้างโฟลเดอร์ชื่อ Customer โดยอยู่ภายใต้ โฟลเดอร์ Contacts
	- INBOX/Reseller/Company1 หมายถึงสร้างโฟลเดอร์ชื่อ Company1 ให้อยู่ ภายใต้โฟลเดอร์ Reseller ซึ่งอยู่ภายใต้โฟลเดอร์ INBOX

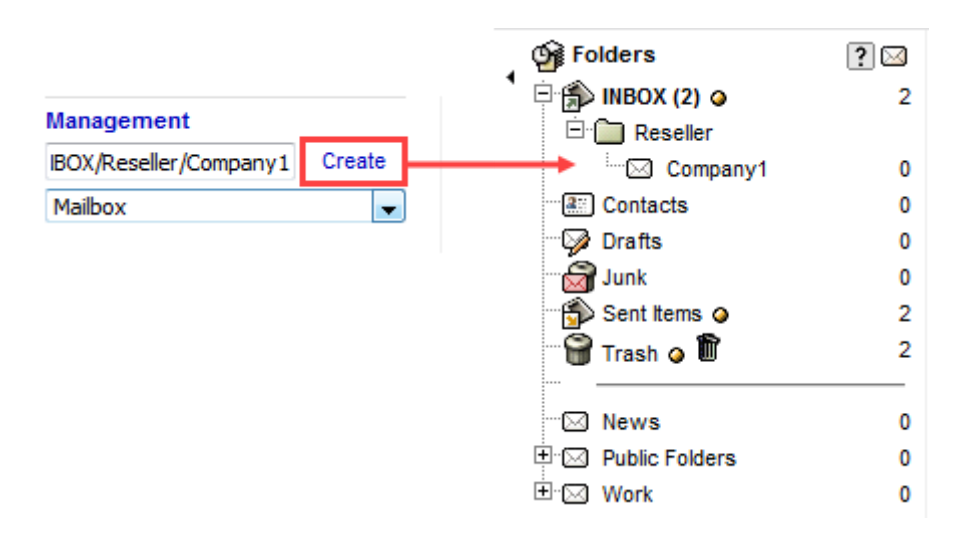

*รูปที่2-4 แสดงการสร้าง sub mailbox ได้ด้วยการใช้เครื่องหมาย "/" ค่นั*

## <span id="page-11-0"></span>**การตั้งค่า Mailbox / Folder**

ในแต่ละ Mailbox / Folder เราสามารถตั้งค่าการใช้งานให้แต่ละกล่องข้อความได้ด้วยการ คลิก "Settings" ซึ่งอยู่ด้านขวามือใน Sub Menu ของแต่ละกล่องข้อความ

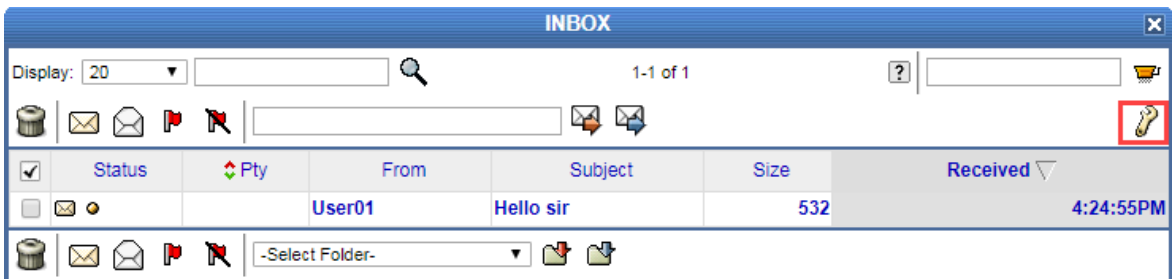

*รูปที่2-5 แสดงการเลือก "Settings" เพื่อตงั้คา่ กล่องข้อความ*

# เมื่อเข้าหน้าจัดการ "Settings" จะปรากฎดังรูป 2-6

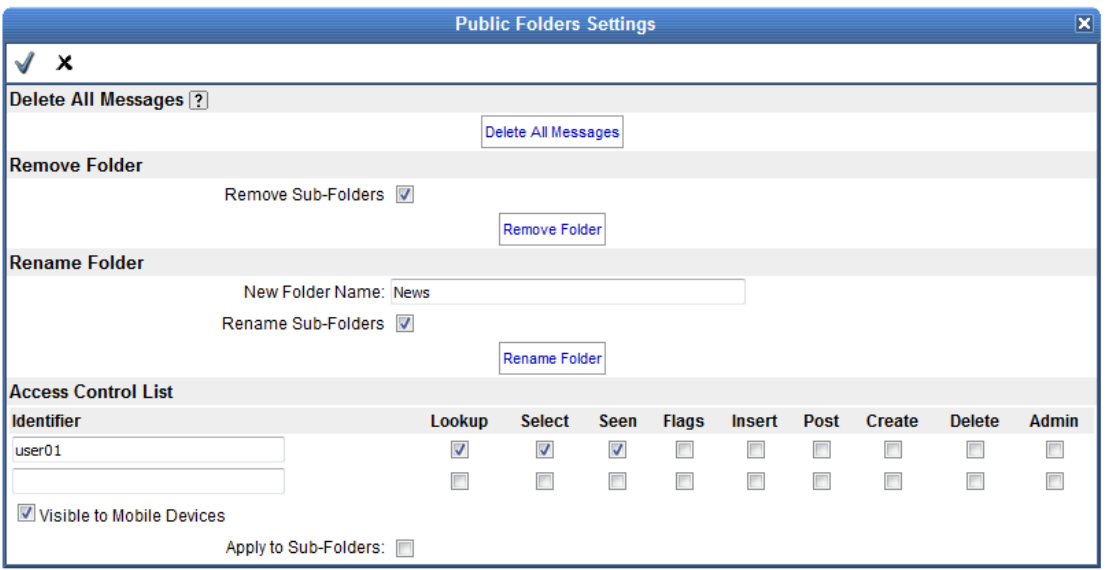

# *รูปที่2-6 แสดงการกา หนดสทิธใิ์หผู้อ้นื่ เขา้ใชง้านโฟลเดอร์ได้*

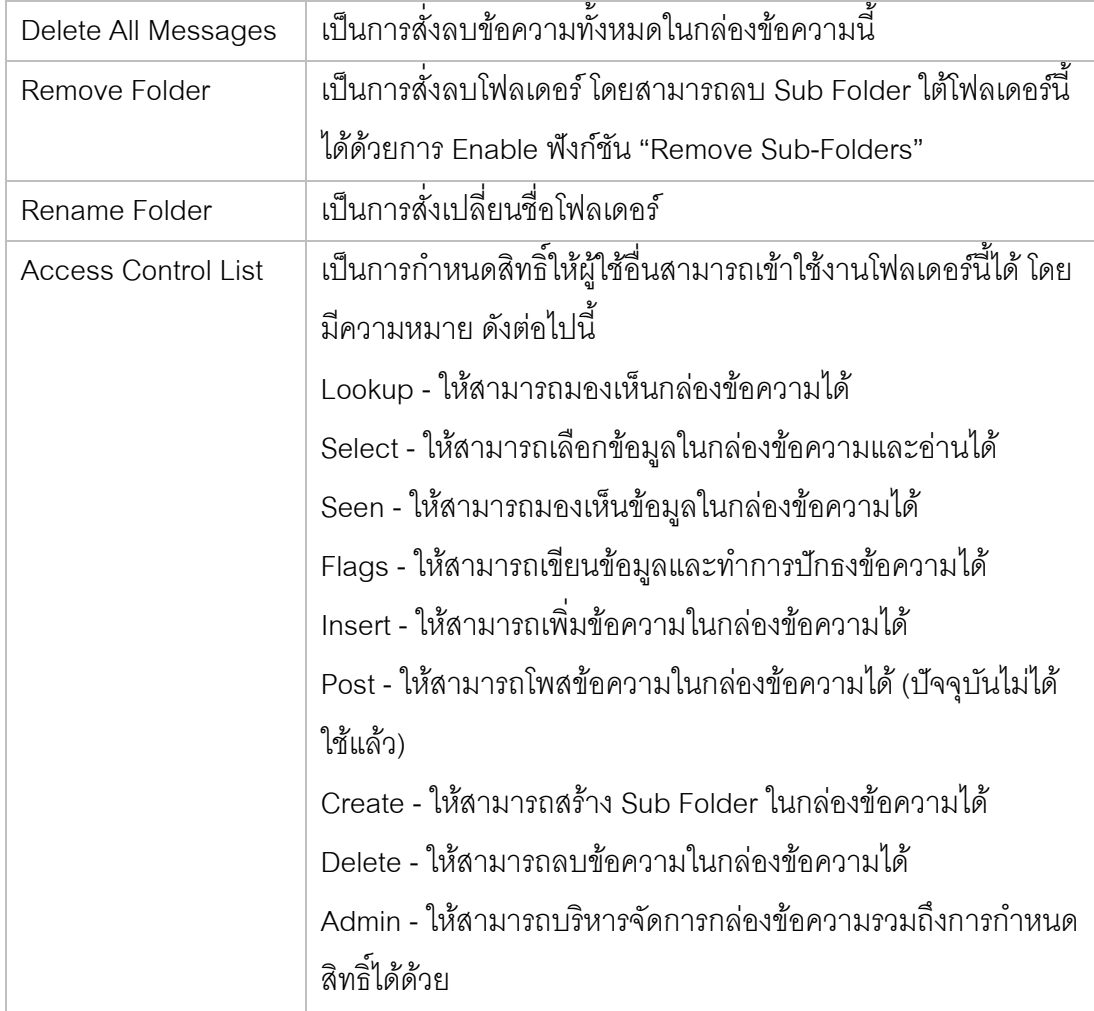

# **ข้อแนะน าการกา หนดสิทธิ์แบ่งออกได้ดังนี้**

- 1. ต้องการให้เข้ามาอ่านอีเมล์ได้เพียงอย่างเดียว ให้เลือก Lookup, Select, Seen
- 2. ต้องการให้สามารถเพิ่ม Flag ให้เลือก Flag
- 3. ต้องการให้สามารถแก้ไขเพิ่มเติมข้อความได้ ให้เลือก Insert, Post, Create, Delete
- 4. ตอ้งการใหม้ีสิทธิ์บริหารจดั การโฟลเดอร์ใหเ้ลือก Admin

# <span id="page-13-0"></span>**การเข้าถึงโฟลเดอร์**

หลังจากที่มีการกำหนดสิทธิ์ share โฟลเดอร์ให้ผู้อื่นเรียบร้อยแล้ว ผู้ใช้งานสามารถเข้าถึง โฟลเดอร์นั้นๆ ได้โดยคลิกที่ "Management" ที่เมนูด้านซ้ายมือ ดังรูป 2-7

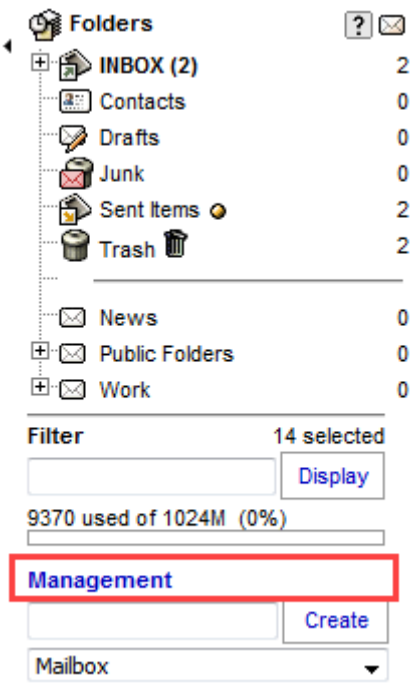

*รูปที่2-7 แสดงการเลือก Management หรือเมนูจัดการโฟลเดอร์*

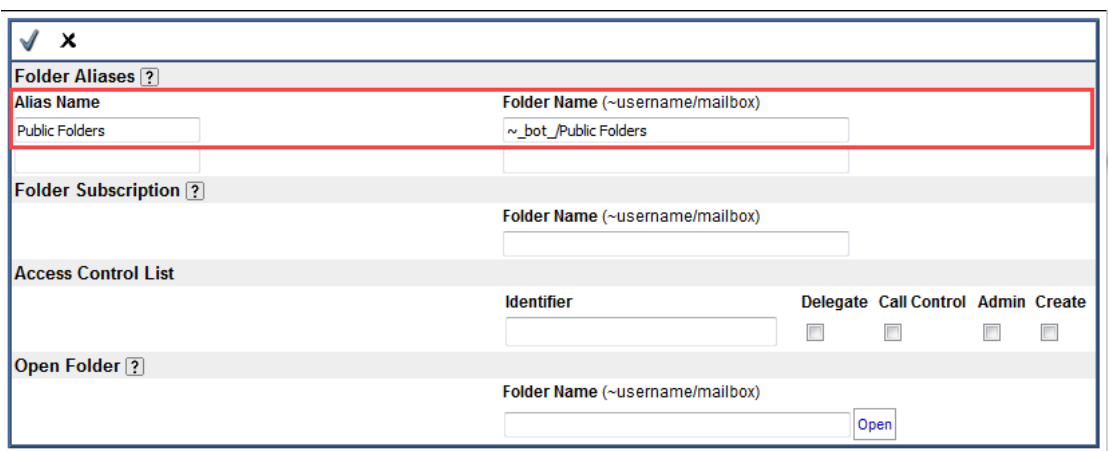

*รูปที่2-8 แสดงการตงั้ค่าการเขา้ถึงโฟลเดอร์*

จากรูป 2-8 หากต้ องการเข้าถึงโฟลเดอร์จะต้องตั้งค่าในส่วนต่างๆ ดังนี้

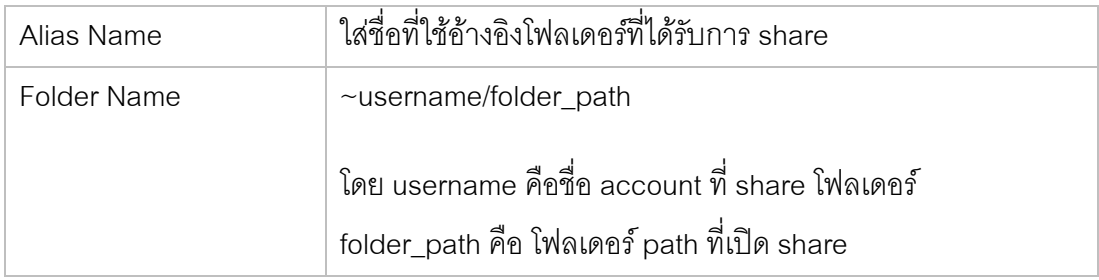

ตัวอย่างจากรูป 2-8 Alias Name คือ "Public Folders" และใส่ Folder Name เป็น "~\_bot\_/ Public Folders" เพื่อเข้าใช้งานโฟลเดอร์ Public Folders ของผู้ใช้ชื่อ \_bot\_ โดยอ้างอิงโฟลเดอร์ ดังกล่าวด้วยชื่อ Public Folders เป็นต้น

# **บทที่3 การรับ-ส่งอีเมล**

# <span id="page-15-1"></span><span id="page-15-0"></span>**การเรียกดอีเมล ู ใหม่**

โดยปกติหลังจากที่ผู้ใช้ Log in เข้าสู่ระบบอีเมลแล้ว ระบบจะรีไดเร็คเข้าสู่หน้าหลักซึ่งจะ สามารถเรียกดูอีเมลที่เข้ามาใหม่ได้โดยคลิกที่ลิงค์ "Unread" ดังรูป

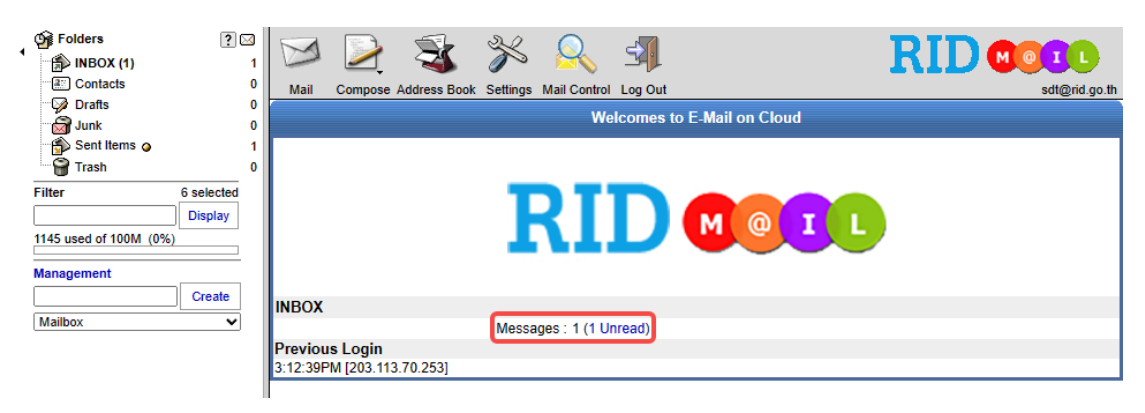

*รูปที่3-1 แสดงอีเมลทเข้ามาใหม่ ี่ ในหน้าแรก*

หรือสามารถเข้าสู่กล่องข้อความหลักได้โดยเลือกที่โฟลเดอร์ INBOX ใน Folder List  $V$ iewer หรือคลิก $\blacktriangleright$  "Mail" ซึ่งจะแสดงรายการอีเมลทั้งใหม่และเก่า

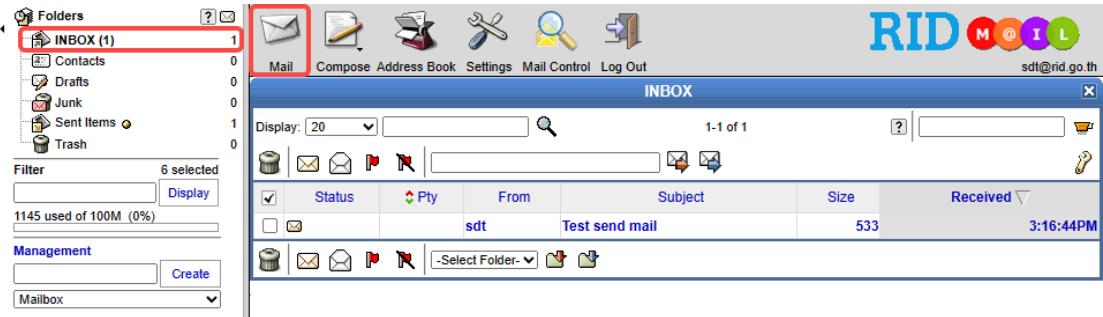

*รูปที่3-2 แสดงรายการอีเมลทงั้ใหม่และเกา่*

แต่ละอีเมลจะมีสถานะที่บ่งบอกถึงการเปิดอ่านเมล, ความสำคัญของเมล, ไฟล์แนบ และ การกระท าต่อเมล เช่น การตอบกลับ, การส่งต่อ เป็นต้น ซึ่งมีรายละเอียดดังต่อไปนี้

- แสดงสถานะของเมลที่เข้ามาใหม่และยังไม่ได้เปิดอ่าน  $\times$
- แสดงสถานะของเมลที่เปิดอ่านแล้ว ⋒
- แสดงสถานะของเมลที่มีไฟล์แนบ M.
- แสดงสถานะของเมลที่มีการส่งต่อ ÷.
- แสดงสถานะของเมลที่มีการตอบกลับ ٠.
- แสดงสถานะของเมลที่เพิ่งได้รับเมื่อไม่นานนี้  $\bullet$
- แสดงสถานะของเมลที่มีการปักธงไว้เป็นสัญลักษณ์ p.

#### <span id="page-16-0"></span>**การอ่านอีเมลใหม่**

ท าได้โดยการคลิกเลือกรายการข้อความที่ต้องการ โดยคลิกที่ชื่อผู้ส่ง (From) หรือหัวเรื่อง (Subject)

- Delete: ลบข้อความปัจจุบัน
- Reply: ตอบกลับข้อความ
- Reply to All: ตอบกลับทั้งหมด (รวม Cc ด้วย)
- -Forward: ส่งต่อไปยัง
- Redirect: รีไดเร็กไปยัง
- $\overleftarrow{\cdot}$  Previous: ไปยังข้อความก่อนหน้า
- Delete & Next: ลบข้อความและไปยังข้อความถัดไป
- $\Rightarrow$  Next: ไปยังข้อความถัดไป
- Delete & Next Unread: ลบข้อความและไปยังข้อความที่ยังไม่ได้อ่านถัดไป
- $\Rightarrow$  Next Unread: ไปยังข้อความที่ยังไม่ได้อ่านถัดไป
- $\blacksquare$  Print: เรียกแสดงรูปแบบสำหรับพิมพ์ข้อความ
- $\boxtimes$  Unread: ตั้งค่าข้อความให้เป็น Unread
- Flags: ปักธงแสดงความสำคัญของข้อความ Þ
- $\mathbf R$  Unflag: ถอนธงแสดงความสำคัญของข้อความ
- -Take Address คลิกเพื่อเพิ่ม email address ของผู้ส่งเข้าไปใน [address book]
- 巨 - Show message header: แสดงส่วนหัวข้อความในลักษณะ raw text
- Show entire message: แสดงรายละเอียดทั้งหมดของข้อความ  $\mathbf{r}_0^{\mathrm{gt}}$
- Move: ย้ายเมลที่กำลังอ่านอยู่ไปยังโฟลเดอร์ที่เลือกในเมนูด้านหน้าไอคอน ∾
- Copy: คัดลอกเมลที่กำลังอ่านอยู่ไปยังโฟลเดอร์ที่เลือกในเมนูด้านหน้าไอคอน ఆ
- 坕 - Jump to the bottom: เรียกไปยังส่วนล่างสุดของข้อความ
- 不 - Jump to the top: เรียกไปยังส่วนบนสุดของข้อความ

|                      | <b>Unread Message</b>                                                     | ×              |
|----------------------|---------------------------------------------------------------------------|----------------|
| ≱⊴<br>∠⊴             | $\bigoplus \varphi \oplus \varphi \ \bigoplus$<br>¥                       | $\overline{?}$ |
| ⊠ Message            | <b>⊠ P</b> a (My Domain)                                                  | ▼              |
| From:                | <user01@external.com></user01@external.com>                               | 国图             |
| Subject:             | Test01                                                                    |                |
| Date:                | Wed, 13 May, 20 2:08:54PM                                                 |                |
| To:                  | <user01@yourdomain< td=""><td></td></user01@yourdomain<>                  |                |
| Message-ID:          | <web-30012@mailhost01.softdebut.com></web-30012@mailhost01.softdebut.com> |                |
| Test01               |                                                                           |                |
| ÷<br>-Select Folder- | $\bigoplus$ $\bigoplus$ $\bigoplus$ $\bigoplus$<br>राषा पा                |                |

*รูปที่3-3 แสดงการอ่านข้อความอีเมลท่วัไป*

## <span id="page-17-0"></span>**การเขียนอีเมลใหม่ (Compose E-mail)**

ทำได้โดยการคลิก ซึ่งอยู่ใน Menu Bar เพื่อทำการสร้างข้อความใหม่ ซึ่ง ประกอบด้วย

- Save in Drafts: บันทึกข้อความในกล่องข้อความร่าง (Drafts)
- Send: ท าการส่งข้อความ (ข้อความที่ส่งจะถูกบันทึกใน Sent Items)
- Address Book: เรียกดูสมุดที่อยู่ (ใช้ในการเลือกที่อยู่อีเมลที่ต้องการส่ง)
- 桿 -LDAP Search: ค้นหาข้อมูลจาก Directory
- P - Settings: ตั้งค่าการส่งข้อความ
- Address Book: เรียกดูสมุดที่อยู่ (ใช้ในการเลือกที่อยู่อีเมลที่ต้องการส่ง)æ.

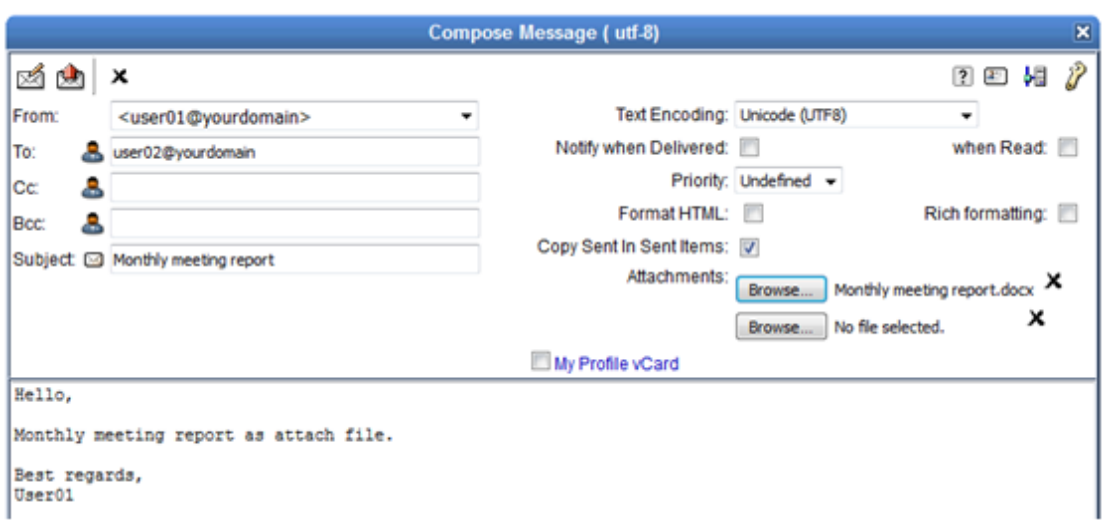

| From                    | ระบุชื่อและที่อยู่อีเมลสำหรับผู้ส่ง                         |
|-------------------------|-------------------------------------------------------------|
| To                      | ้ระบุชื่อและที่อยู่อีเมลสำหรับผู้รับ                        |
| Cc                      | ระบุชื่อและที่อยู่อีเมลสำหรับผู้รับ(สำเนา)                  |
| Bcc                     | ระบุชื่อและที่อยู่อีเมลสำหรับผู้รับ(สำเนาซ่อน)              |
| Subject                 | ระบุหัวเรื่องของข้อความ                                     |
| Attachment              | ระบุไฟล์แนบที่ต้องการส่ง                                    |
| <b>Text Encoding</b>    | ้ระบุภาษาที่ต้องการใช้สำหรับข้อความ                         |
| Notify when Delivered   | ระบุให้แจ้งเตือนเมื่อข้อความส่งถึงปลายทาง                   |
| Notify when Read        | ระบุให้แจ้งเตือนเมื่อข้อความได้ถูกเปิดอ่าน                  |
| Priority                | <i>ระดั</i> บความสำคัญ ได้แก่ ต่ำ (Low), กลาง (Medium), สูง |
|                         | (High) และไม่กำหนด (Undefined)                              |
| Rich formatting         | เรียกใช้ฟังก์ชัน Rich Text ได้แก่ ตัวหนา, ตัวเข้ม และตัว    |
|                         | เอียง                                                       |
| Copy Sent In Sent Items | ระบุให้สำเนาข้อความที่ส่งให้บันทึกในกล่องข้อความ Sent       |
|                         | Items                                                       |

*รูปที่3-4 แสดงตัวอย่างการเขียนข้อความอีเมล*

# **บทที่4 สมุดทอี่ ยู่ (Address Book)**

<span id="page-19-0"></span>Communigate Pro มีฟังก์ชันการใช้งานสมุดที่อยู่ (Address Book) เพื่อเก็บข้อมูลผู้ ้ติดต่อ ช่วยเสริมประสิทธิภาพการทำงานภายในองค์กรให้มากยิ่งขึ้น

## <span id="page-19-1"></span>**สมุดทอี่ ยู่ (Address Book)**

สามารถเรียกดูข้อมูลผู้ติดต่อได้โดยคลิกที่เมนู "Address book" ที่ Menu Bar ด้านบน ของเว็บเมล

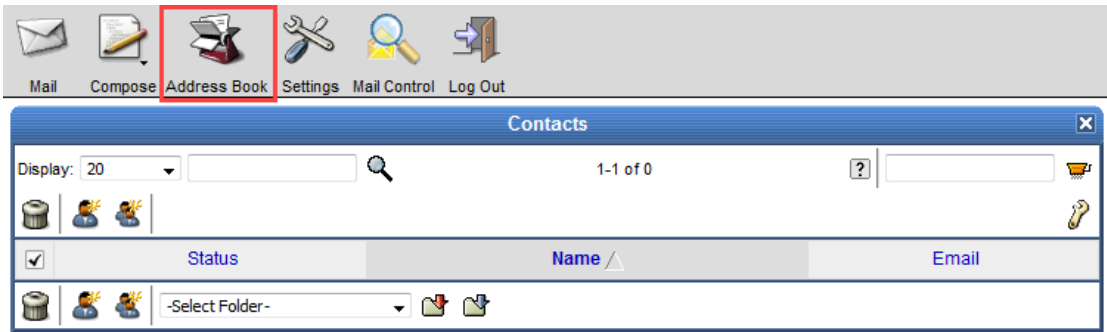

*รูปที่4-1 แสดงเมนูสมดุ ทอี่ ยู่*

# <span id="page-19-2"></span>**การสร้างข้อมูลผู้ติดต่อใหม่**

ผู้ใช้งานสามารถสร้างข้อมูลผู้ติดต่อใหม่ได้โดย คลิก  $\overline{\mathcal{L}}$  (New Contact) ใน Sub menu ฟังก์ชัน Contacts

|                                                      | <b>Contacts</b> |        |  |                   |                | ×      |
|------------------------------------------------------|-----------------|--------|--|-------------------|----------------|--------|
|                                                      | Display: 20     | ۰      |  | $1-1$ of $1$      | $\overline{?}$ |        |
| ÷                                                    | 8 C             |        |  |                   |                | P<br>ы |
| $\overline{\blacktriangledown}$                      | <b>Status</b>   | Name / |  |                   | Email          |        |
|                                                      | ⊟ ⊗•            | User01 |  | user01@yourdomain |                |        |
| ÷<br>a,<br>$\sim$ $\sim$<br>$  -$<br>-Select Folder- |                 |        |  |                   |                |        |

*รูปที่4-2 แสดงการเลือกสร้างข้อมูลผูต้ดิต่อ*

ท าการกรอกรายละเอียดข้อมูลผู้ติดต่อใหม่ตามต้องการ จากนั้นคลิก (Save) เพื่อ บันทึกข้อมูลผู้ติดต่อใหม่

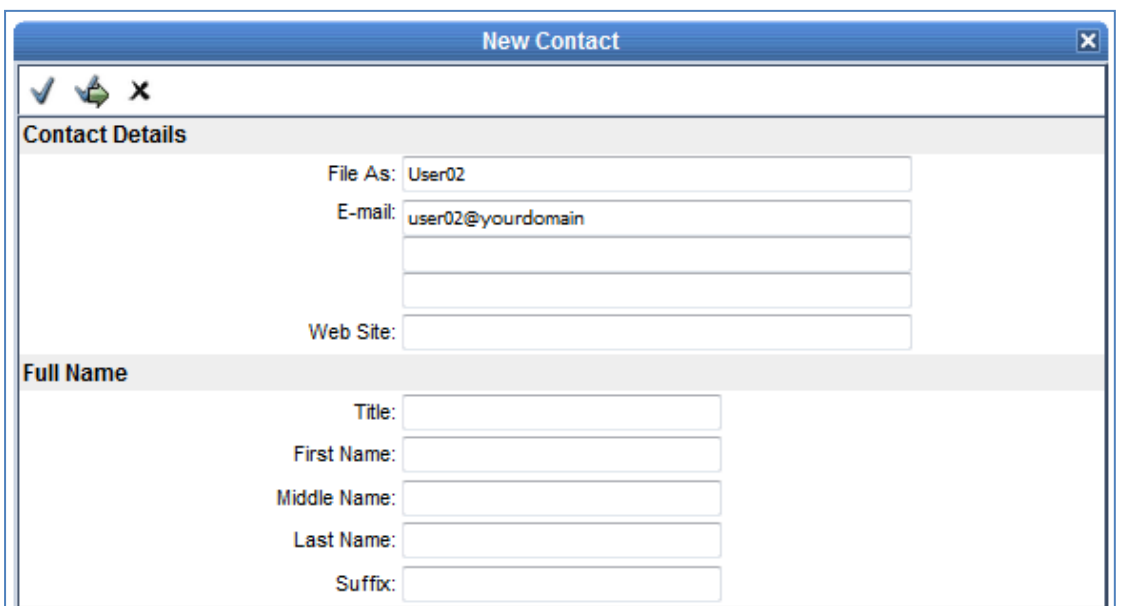

*รูปที่4-3 แสดงการเพ่มิข้อมูลผูต้ดิต่อใหม่*

# <span id="page-20-0"></span>**การสร้างข้อมูลผู้ติดต่อใหม่จากอีเมลทไี่ ด้รับ หรือส่งออก**

เมื่อเราได้รับอีเมลจากผู้อื่น หรือส่งอีเมลออกจากระบบ สามารถเลือกเก็บข้อมูลผู้ติดต่อได้ โดย เปิดอ่านอีเมล จากนั้นเลือกสมุดที่อยู่ที่ต้องการ และคลิก  $\bar{\mathbb{Z}}$  (Take Address)

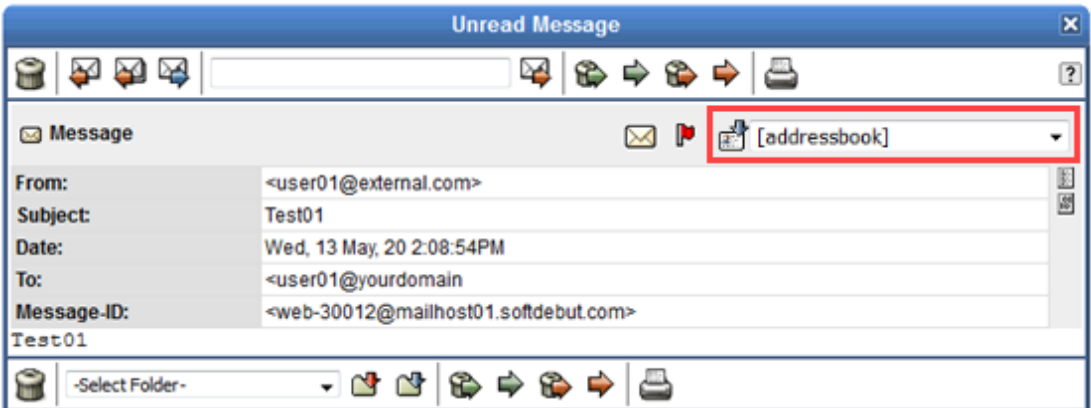

*รูปที่4-4 แสดงการเพ่มิขอ้มูลผูติดต่อ ( ้ Contacts)*

# <span id="page-21-0"></span>**การสร้างกลุ่มผู้ติดต่อใหม่**

ผู้ใช้งานสามารถสร้างข้อมูลผู้ติดต่อใหม่ได้โดย คลิก <mark>(N</mark> (New Contact Group) ใน Sub menu ฟังก์ชัน Contacts

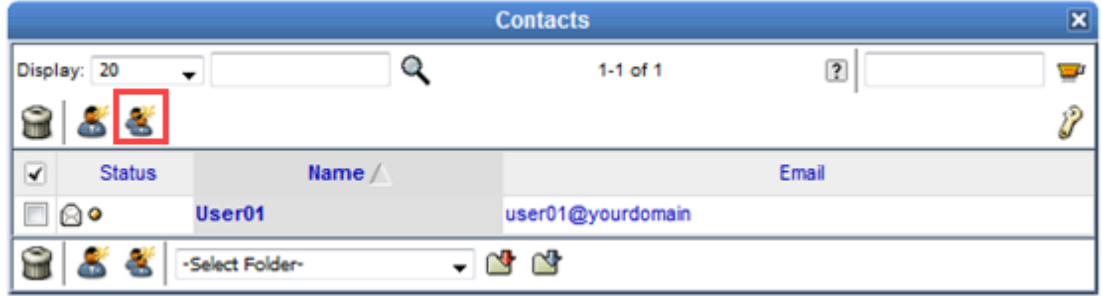

*รูปที่4-5 แสดงการเลือกสร้างกลุ่มข้อมูลผูต้ดิต่อ*

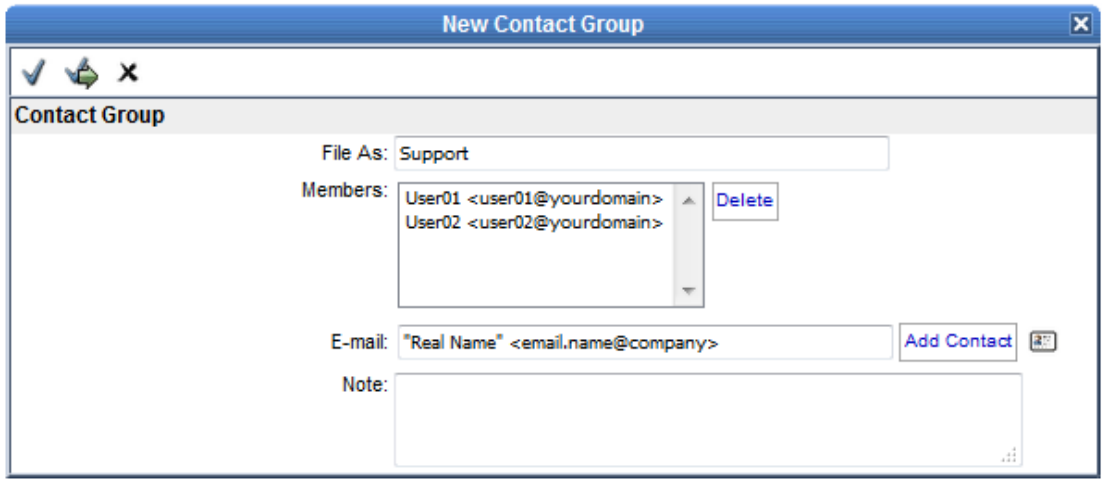

*รูปที่4-6 แสดงการสร้างกลุ่มข้อมูลผูต้ดิต่อ*

| File As     | ระบุชื่อกลุ่มข้อมูลผู้ติดต่อ                                        |  |
|-------------|---------------------------------------------------------------------|--|
| Members     | แสดงรายชื่อสมาชิกข้อมูลผู้ติดต่อ                                    |  |
| E-mail      | ่ ระบุชื่อและที่อยู่อีเมลข้อมูลผู้ติดต่อที่ต้องการ จากนั้นคลิก "Add |  |
|             | Contact" หรือสามารถเลือกผู้ติดต่อที่มีอยู่ในระบบ โดยคลิก            |  |
|             | (Address Book)                                                      |  |
| <b>Note</b> | ระบุข้อความหมายเหตุ                                                 |  |

เมื่อใส่ข้อมูลกลุ่มผู้ติดต่อเรียบร้อยแล้ว ให้คลิก ✔ (Save) เพื่อบันทึกข้อมูลเข้าระบบ

# **บทที่5 การก าหนดกฎเกณฑ์และการตงั้ค่าส่วนตัว**

## <span id="page-22-1"></span><span id="page-22-0"></span>**การสร้าง Vacation Message**

เป็นการสร้างข้อความตอบกลับอัตโนมัติสำหรับกรณีที่ไม่สามารถตอบข้อความได้ หรืออยู่ ในช่วงลาพักงาน (Vacation) ซึ่งสามารถกำหนดค่าได้โดยคลิกเมนู "Mail Control"  $\mathcal{Q}_\bullet$  ที่ Menu Bar ด้านบนของเว็บเมล

จากนั้นกรอกข้อความตอบกลับอัตโนมัติลงในช่อง Vacation Message โดยสามารถใช้ ข้อความพิเศษ เช่น ^F แทนชื่อของผู้ที่ส่งเมลมา และคลิกที่ Enable เพื่อใช้งาน หากต้องการ ียกเลิกให้เอาเครื่องหมายในกล่องทำเครื่องหมายหลังข้อความ "Enable" ออก และคลิก ✔ เพื่อ บันทึกการตั้งค่า

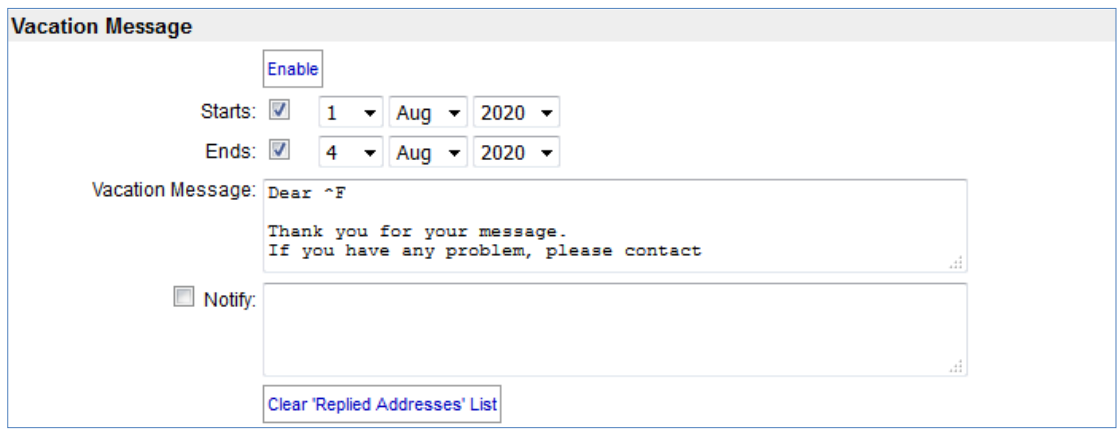

*รูปที่ 5-1 แสดงการเข้าใช้งาน Vacation Message* 

โดยแนะนำให้คลิก "Clear 'Replied Addresses' List" เพื่อ clear รายชื่ออีเมลที่มีการ ้ตอบกลับก่อนหน้านี้ ซึ่งระบบจะทำการตอบกลับผู้ส่งเพียง 1 ฉบับ

ี และกำหนด Ends date +1 วัน เช่นหากต้องการวันสิ้นสุดเป็นวันที่ 4 Aug 2020 ให้ตั้ง Ends: 5 Aug 2020

# <span id="page-23-0"></span>**การสร้างกฎเกณฑ์ (Rules)**

เป็นการสร้างกฎเกณฑ์เพื่อใช้ควบคุมและจัดการข้อความที่เข้าสู่ระบบ เพื่อให้สามารถใช้ งานได้ตามความต้องการ

การสร้างกฎเกณฑ์สามารถท าได้โดยใส่ชื่อ Rule ในส่วนของ Add New จากนั้นคลิก "Create"

จากนั้นกำหนดเงื่อนไขและกฎเกณฑ์ โดยคลิก "Edit"

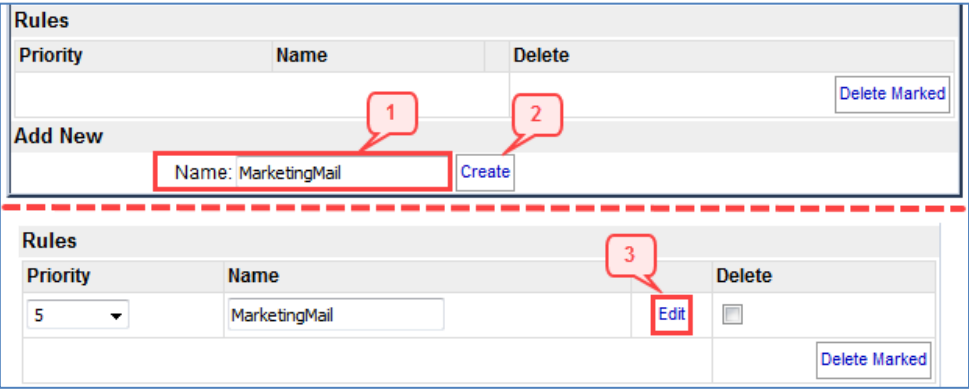

# *รูปที่ 5-2 แสดงตัวอย่างการตงั้ชื่อกฎเกณฑ์ (Rules)*

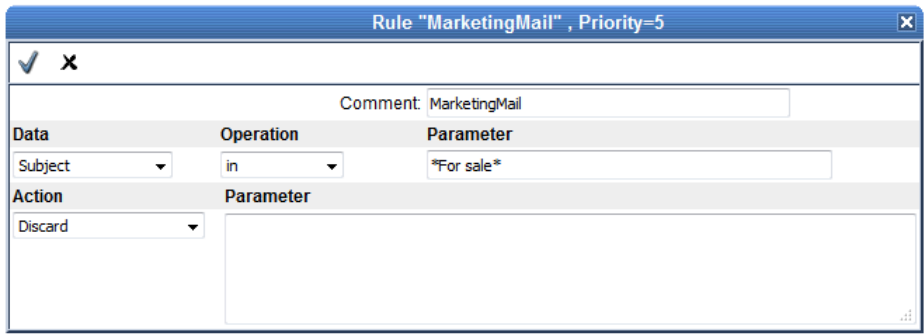

*รูปที่ 5-3 แสดงตัวอย่างการตงั้คา่ กฎเกณฑ์(Rules)*

Rules จะประกอบด้วย 2 ส่วนหลักๆ ด้วยกัน คือ

1. Data เป็นการกำหนดเงื่อนไขของข้อมูลที่ปรากฏในข้อความ

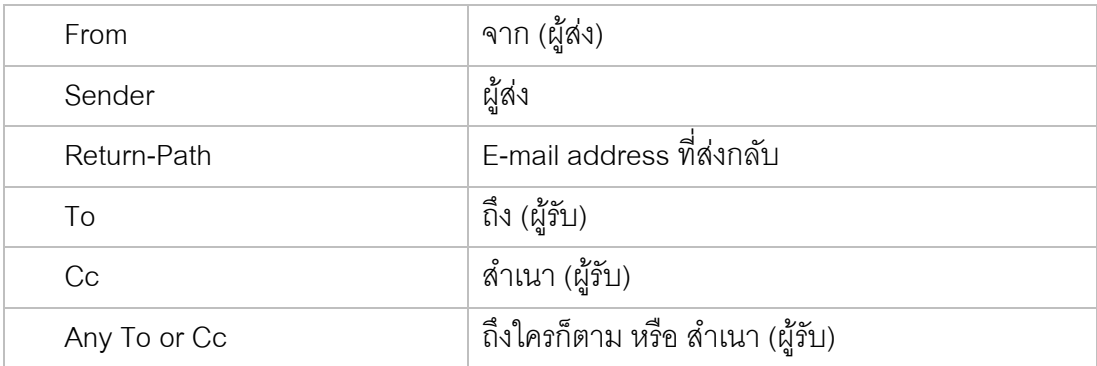

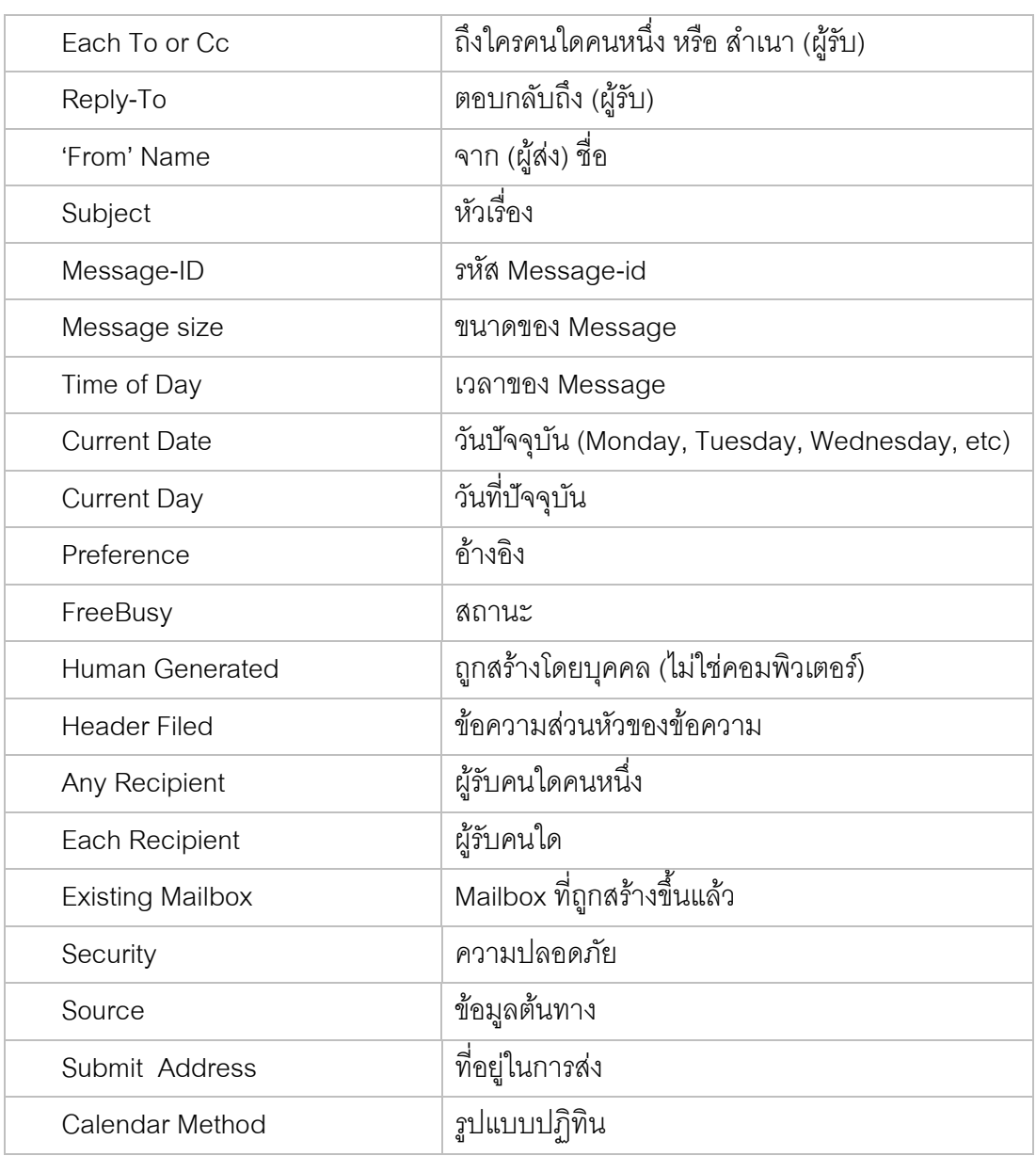

- 2. Action เป็นการกำหนดให้ระบบทำตามที่ต้องการหลังจากที่เข้าเงื่อนไขที่กำหนดไว้ If data is [ ]
	- Then Action [ ] ; ถ้าเงื่อนไขของข้อมูลเป็นจริง ให้ทำตามคำสั่ง

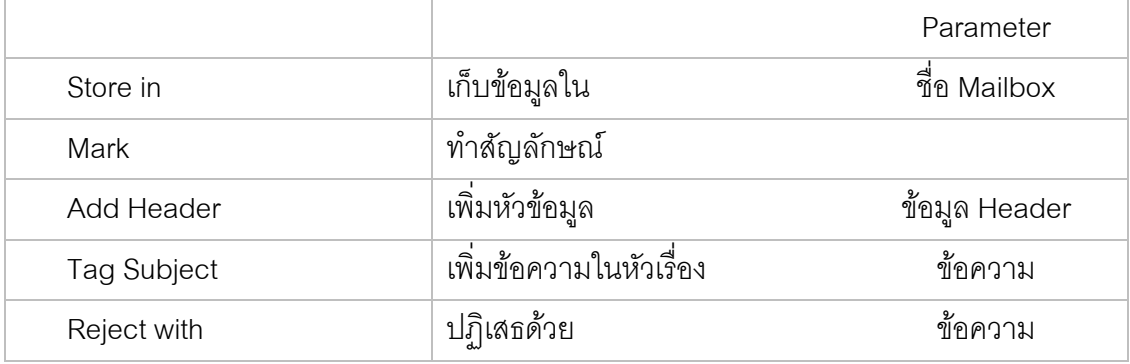

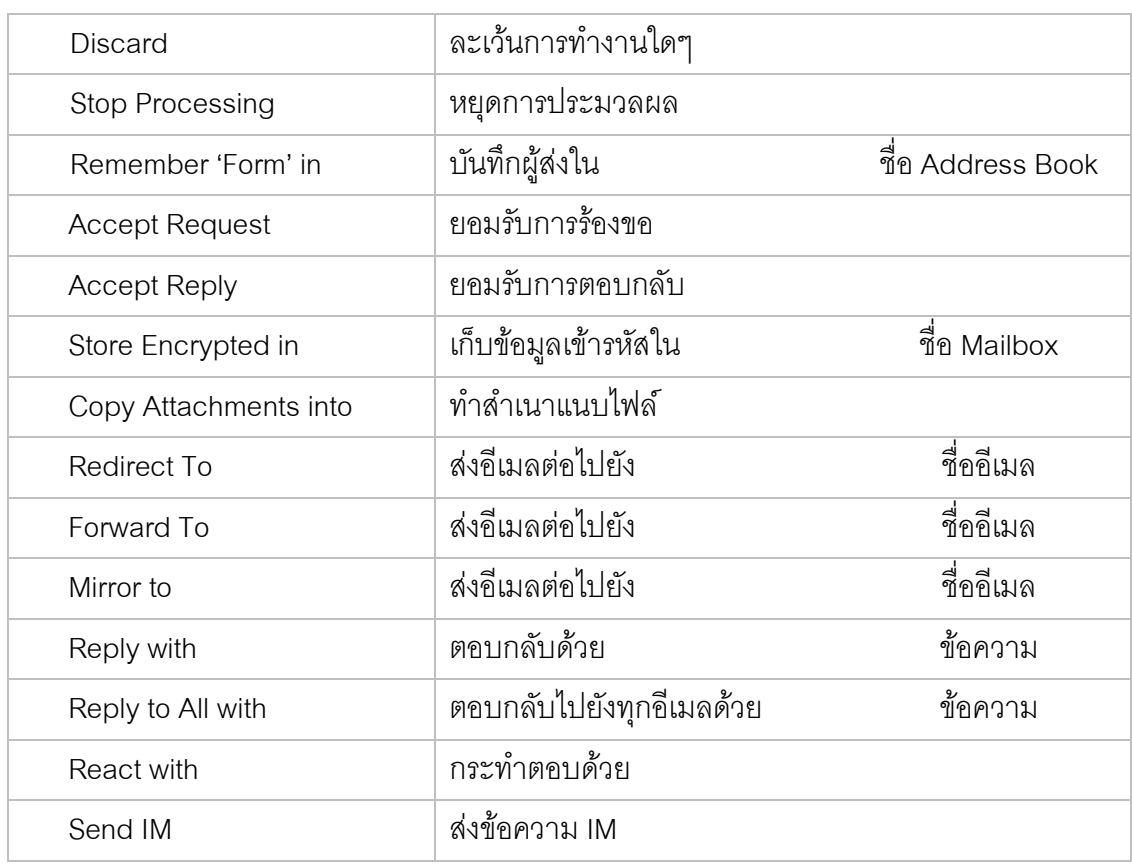

# **ตัวอย่างการสร้างกฎเกณฑ์**

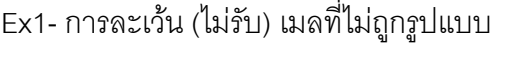

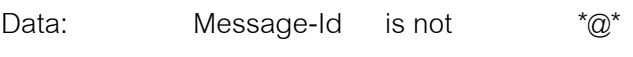

Action: Discard

Ex2- การละเว้น (ไม่รับ) เมลที่ส่งมาจาก info@yourdomain.com

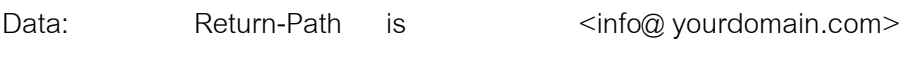

Action: Discard

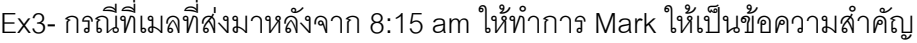

Data: Time Of Day is greater 8:15am

Action: Mark Flagged

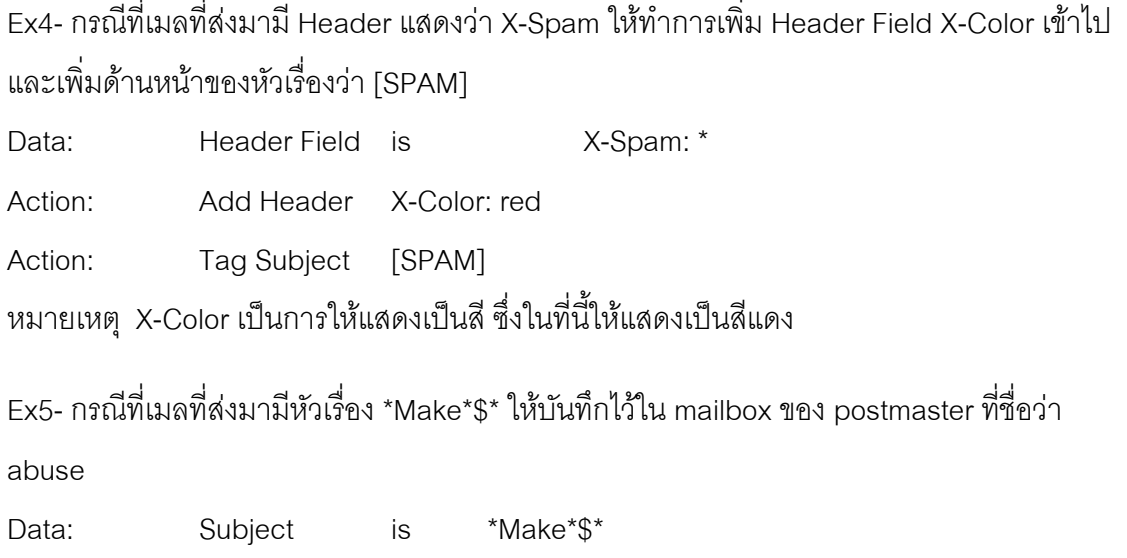

Action: Store in ~postmaster/abuse

Ex6- กรณีที่เมลที่ส่งมามีหัวเรื่อง \*list\* ให้ Mark Flagged สำหรับเมลฉบับนั้นๆ ให้เป็นข้อความ สำคัญ

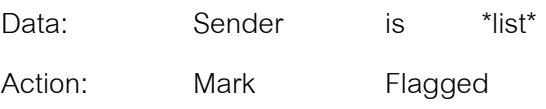

Ex7- กรณีที่เมลที่ส่งมาจาก Company1 ให้ย้ายไปเก็บไว้ใน mailbox ของ Company1 ซึ่งเป็น Subfolder ของ INBOX

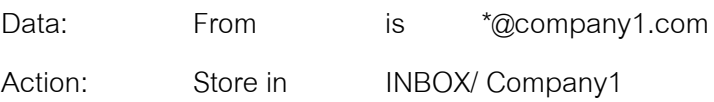

Action: Discard

Ex8- กรณีที่เมลที่ส่งมาจาก user ที่ชื่อว่า head@yourdomain ซึ่งเป็นหัวหน้า ให้ทำสัญลักษณ์ โดยการ Mark Flagged สำหรับเมลฉบับนั้นๆ ให้เป็นข้อความสำคัญ

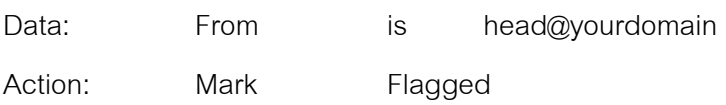

#### <span id="page-27-0"></span>**การเปลี่ยนรหัสผ่าน** สามารถท าได้โดยคลิกที่ "Setting"จากนั้นเลือกแท็บ "Password" ใน Sub menu General Password Folders Compose Contacts Modify Password Modification ? Current Password: ........ New Password:  $\bullet\bullet\bullet\bullet\bullet\bullet\bullet\bullet\bullet\bullet$ Reenter Password: ......... **Forgotten Password Recovery** E-mail Password to: user02@yourdomain

*รูปที่ 5-4 แสดงการเปลียนรหัสผ่าน ่*

### <span id="page-27-1"></span>**การก าหนดลายเซ็นต์**

การกำหนดลายเซ็นต์สำหรับแนบท้ายอีเมลที่ส่งออกไปหาผู้อื่น สามารถทำได้โดยคลิก  $\gg$  "Setting" ใน Menu Bar จากนั้นเลือกแท็บ "Compose" ใน Sub menu จะปรากฏหน้าต่าง ่ ให้ใส่ข้อความที่ช่อง "Signature" จากนั้นใส่ข้อความลายเซ็นต์ที่ต้องการ และคลิก ✔ (Update)

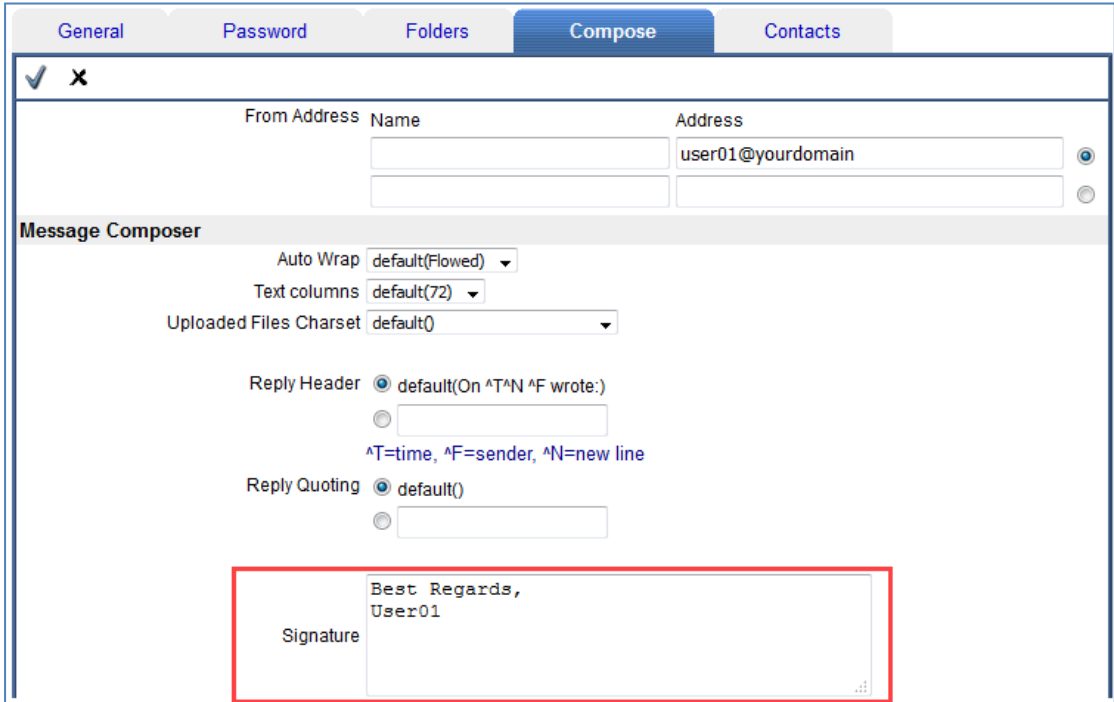

*รูปที่ 5-5 แสดงตัวอย่างการกา หนดลายเซ็นต์*